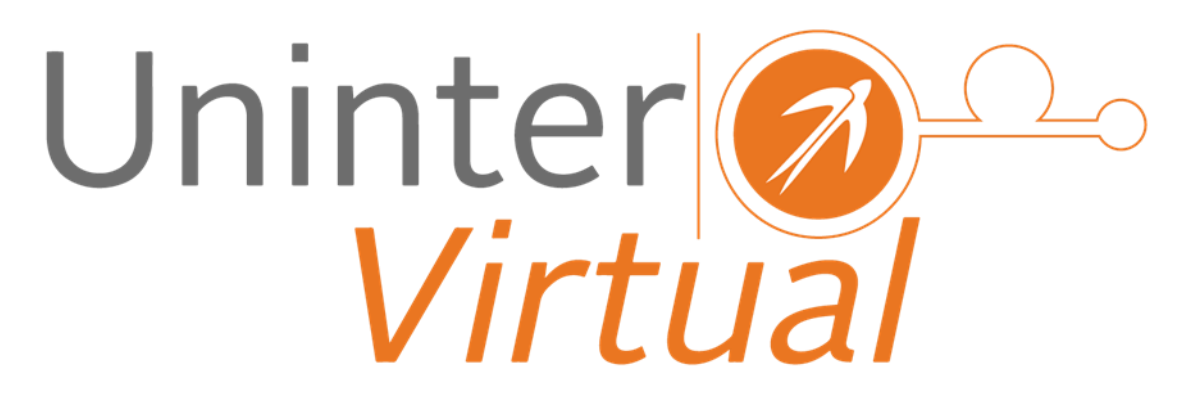

Manual para Examen de Colocación de Inglés BIU

## **Cómo ingresar a la Plataforma para Realizar el examen**

Para ingresar a la plataforma es necesario entrar a la siguiente página www.unintervirtual.mx y dirigirse al vínculo de la sección de Licenciatura:

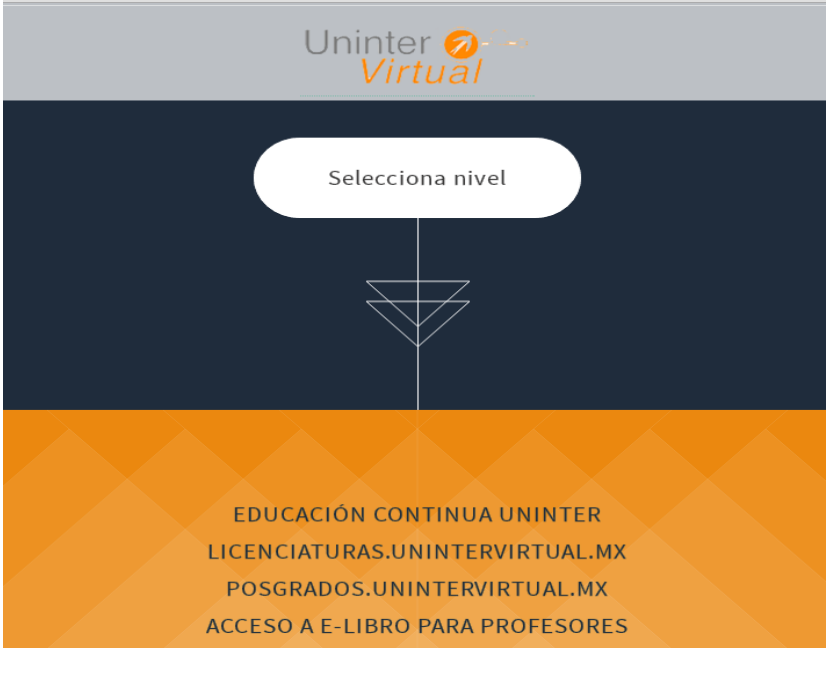

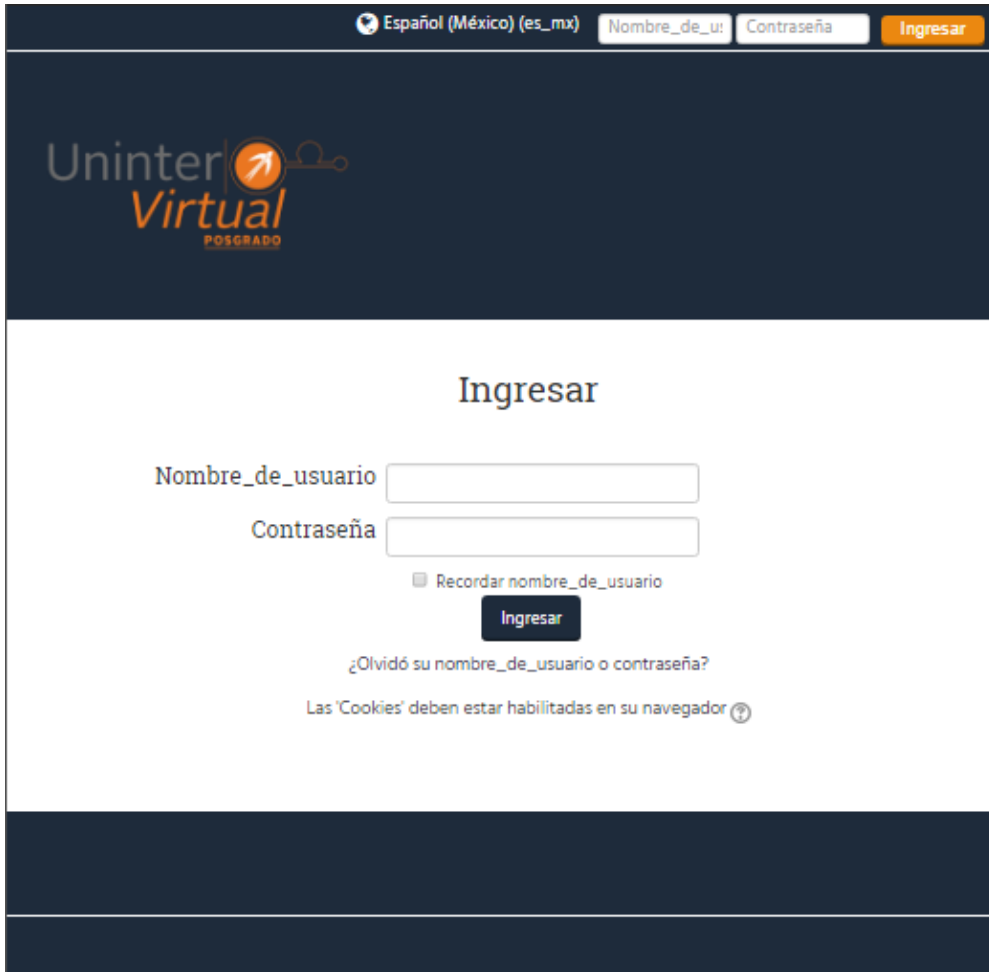

Una vez hecho esto, se abrirá la página principal de la plataforma para ingresar los datos de acceso, que se asignaron por el profesor presente en el examen.

Una vez Ingresada la sesión se mostrara en el tablero el enlace "Examen de Ingles - Admisión – BIU", al que se deberá dar click para poder hacer el examen, como se muestra en la siguiente figura.

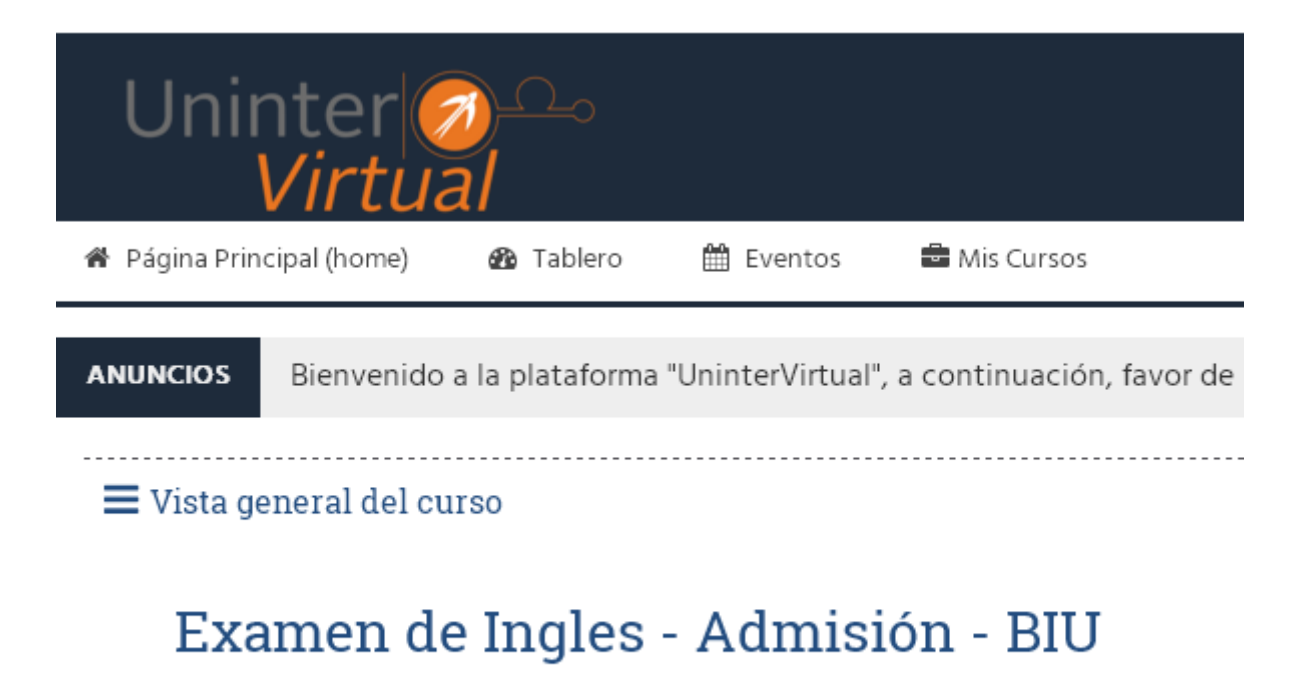

Posteriormente dar click en la imagen con el texto correspondiente: "Examen Colocación de Inglés", como se muestra en la siguiente figura.

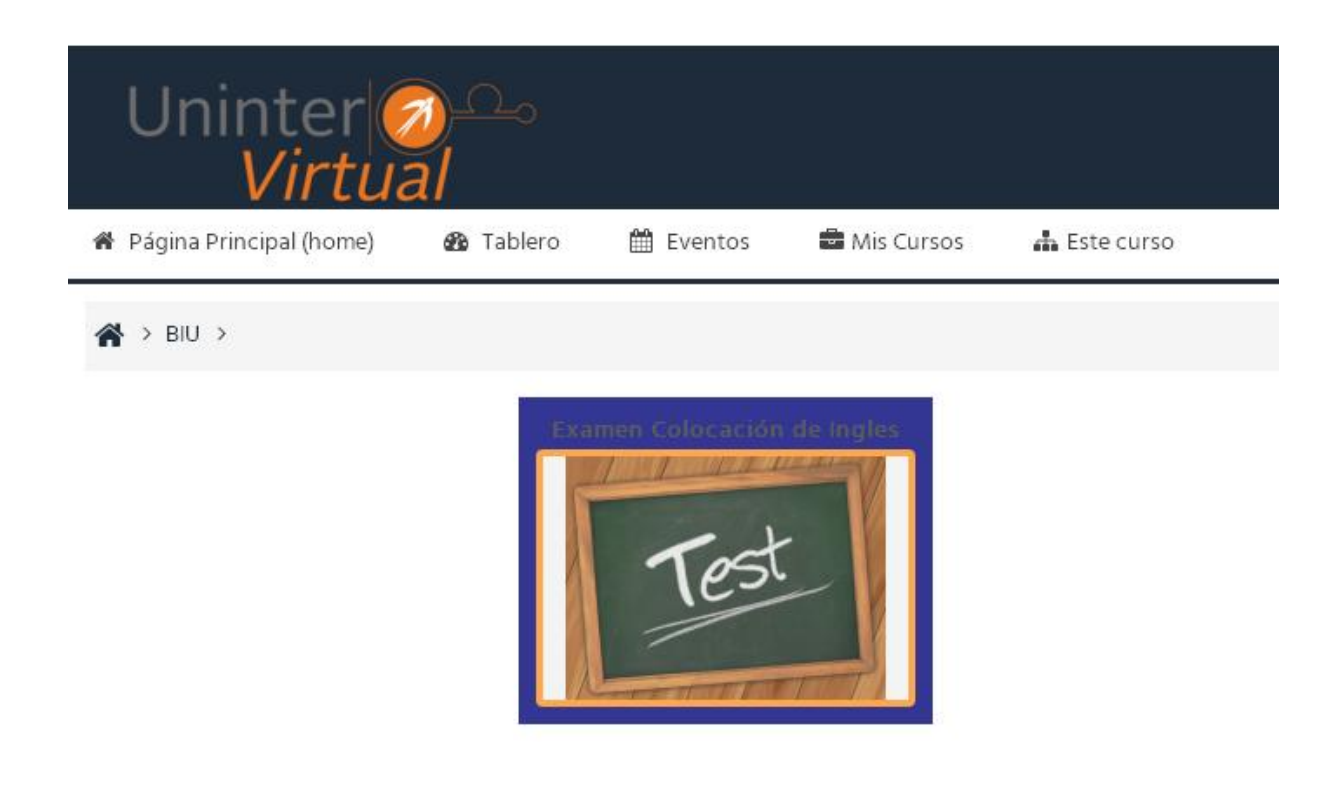

Se mostraran detalles e instrucciones del examen y se procede dando click a la actividad del examen descrita con el nombre "Placement Test" como se muestra en la siguiente figura.

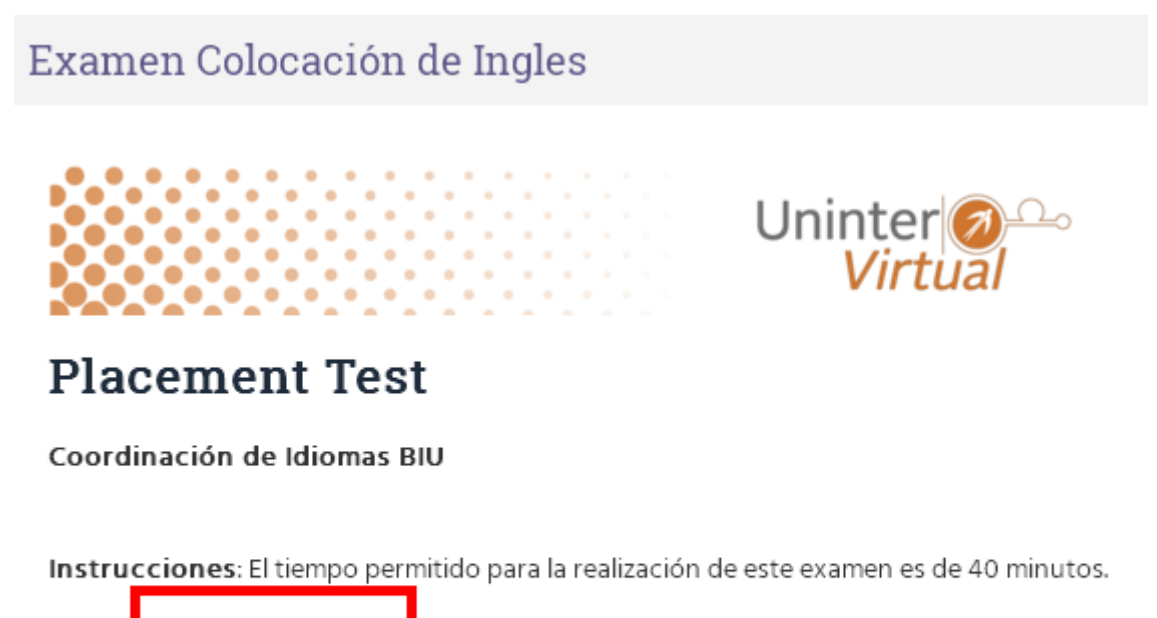

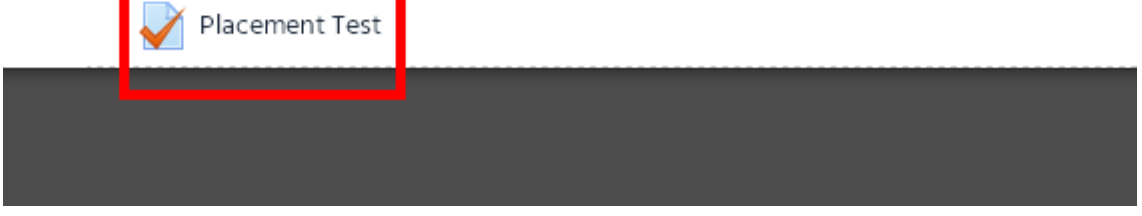

Se mostrara más información del examen y el botón de "Comenzar el examen ya" como se muestra en la siguiente figura.

## **Placement Test**

Intentos permitidos: 1

Límite de tiempo: 40 minutos

Comenzar el examen ya

Esto despliega una pequeña ventana de confirmación con información sobre el comienzo inminente del intento de examen, para proceder se da click en el botón "Iniciar intento" como se muestra en la siguiente figura.

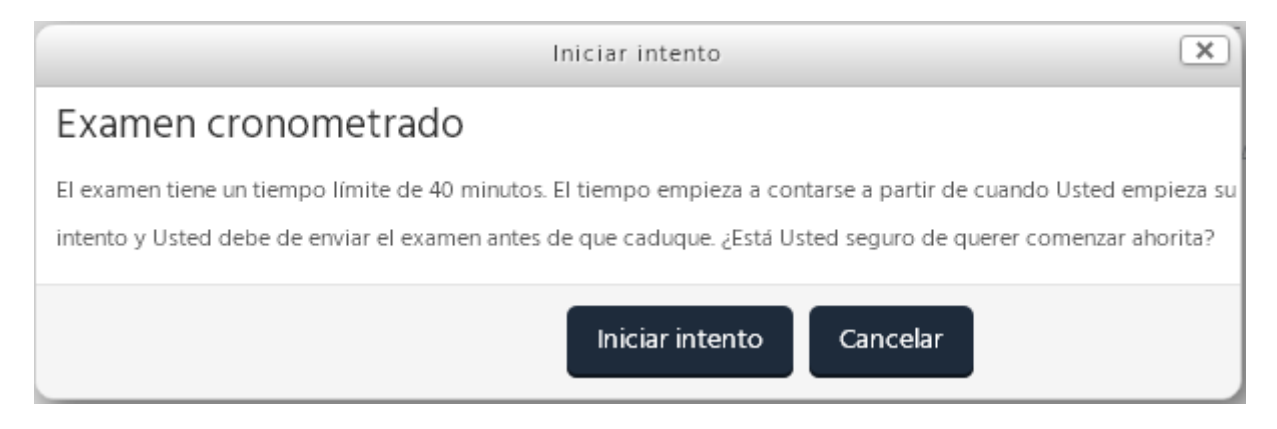

Una vez confirmado esta ventana se dará comienzo al examen y empezará a correr el tiempo para realizarlo.

## **Contestando el examen**

Cuando comienza el examen se presenta de inmediato la primera pregunta de la serie en su página propia, enmarcado en un recuadro azul está el texto de la pregunta y sus opciones en casillas circulares seleccionables. Una vez seleccionada la respuesta dando click en su casilla correspondiente se puede avanzar a la siguiente pregunta con el botón "Página siguiente". Todo esto se muestra en la siguiente figura.

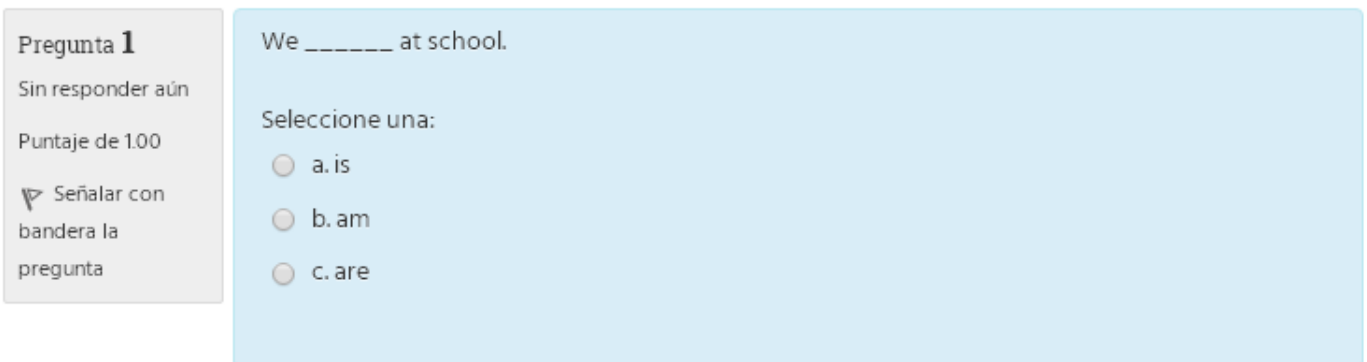

Página siguiente

Una vez contestadas todas las preguntas en sucesión, y al llegar a la última, aparece el botón de "Terminar intento…" como se muestra en la siguiente figura marcado en rojo.

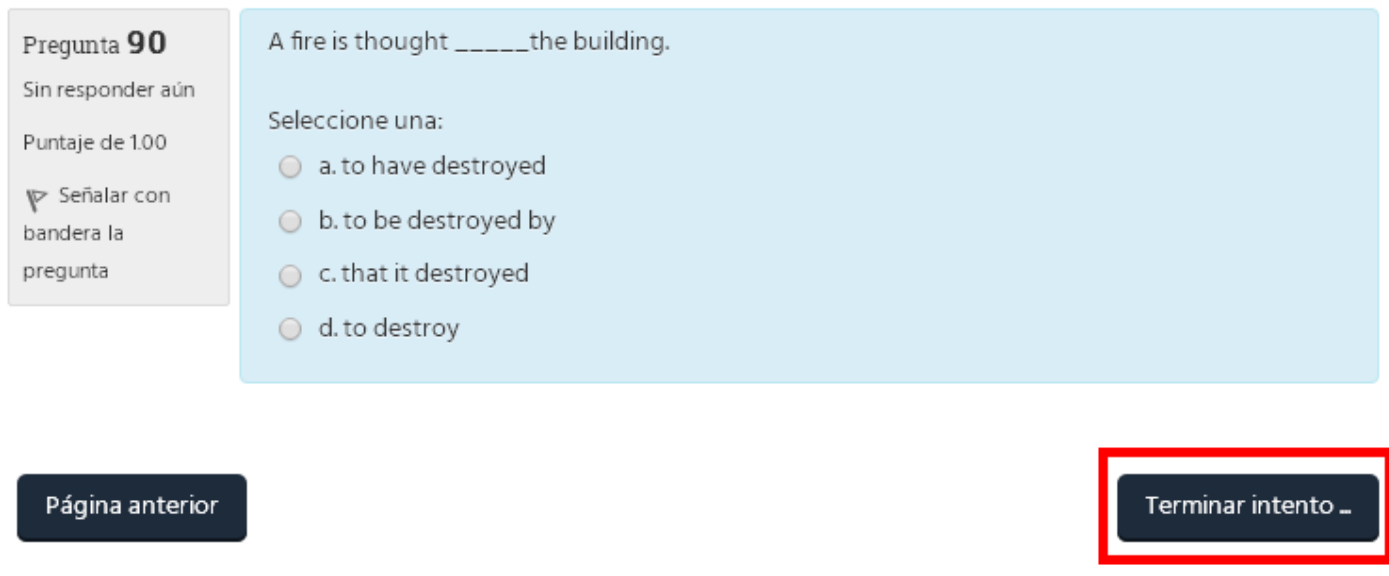

Este botón lleva a una página que muestra un listado de las preguntas enumeradas y el dato individual acerca de si ha sido contestada o no la pregunta correspondiente. Al final de esta página aparecen un par de botones e información del examen en curso, como se muestra en la siguiente figura.

Regresar al intento

Tiempo restante 0:29:13

Este intento debe ser enviado para jueves, 13 de julio de 2017, 17:44.

Enviar todo y terminar

El botón a seguir es el de "Enviar todo y terminar" (marcado en rojo en la anterior figura), que como su nombre lo indica, guarda las respuestas contestadas y las envía para su revisión final.

Y esto por último despliega una pequeña ventana de confirmación final acerca del envío del examen, en la cual se procede dando click al botón "Enviar todo y terminar" como se muestra marcado en rojo en la siguiente figura.

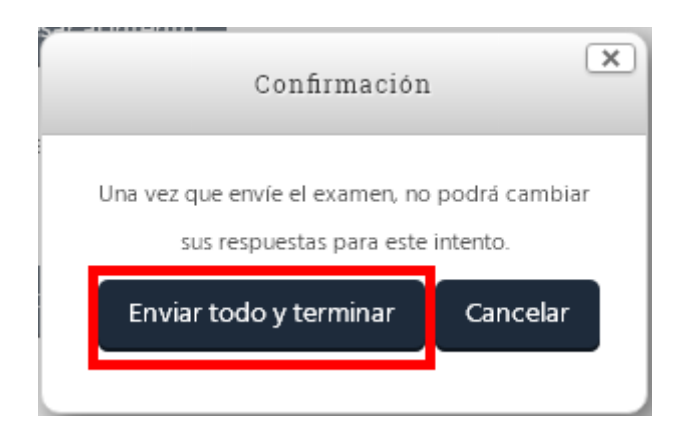

La confirmación de esa última ventana concluye la realización del examen, el profesor es quien procede ahora al ser informado del término del examen.